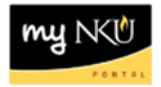

# **Create Parked Vendor Invoice**

Transaction Code: FV60

## **Location(s): SAP GUI**

**Purpose:** Use this procedure for Foundation, Agency, Refund of Non-student Revenue, and other payments that do not need procurement processing. Create a Parked Vendor Invoice (PVI) when you need to reimburse an employee or student for items other than travel expenses and payments that are not required to be processed through procurement services. All parked vendor invoices will need to be approved by the responsible party for the fund center(s) and ultimately by Accounts Payable. Once all approvals have been met, the payment will be processed. You can track the status of parked vendor invoices through the SAP R3 reports, ZFD1 and ZFBC.

- 1. Log into myNKU.
- 2. Select SAP GUI tab.
	- Select either Microsoft Windows or Mac.
		- o You may be prompted to click OK or Open.
- 3. Access transaction code, FV60.
- 4. Click Enter.

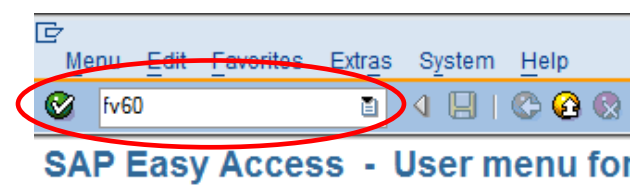

- 5. Enter NK01 for Company Code.
- 6. Click Enter.

**Note**: If you are prompted for **Company Code**, you should enter **NK01**.

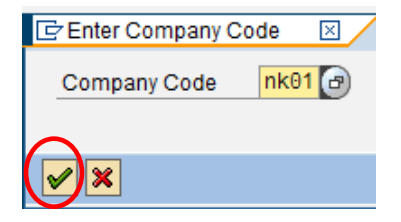

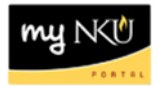

7. On the Basic data tab, complete/review the following fields:

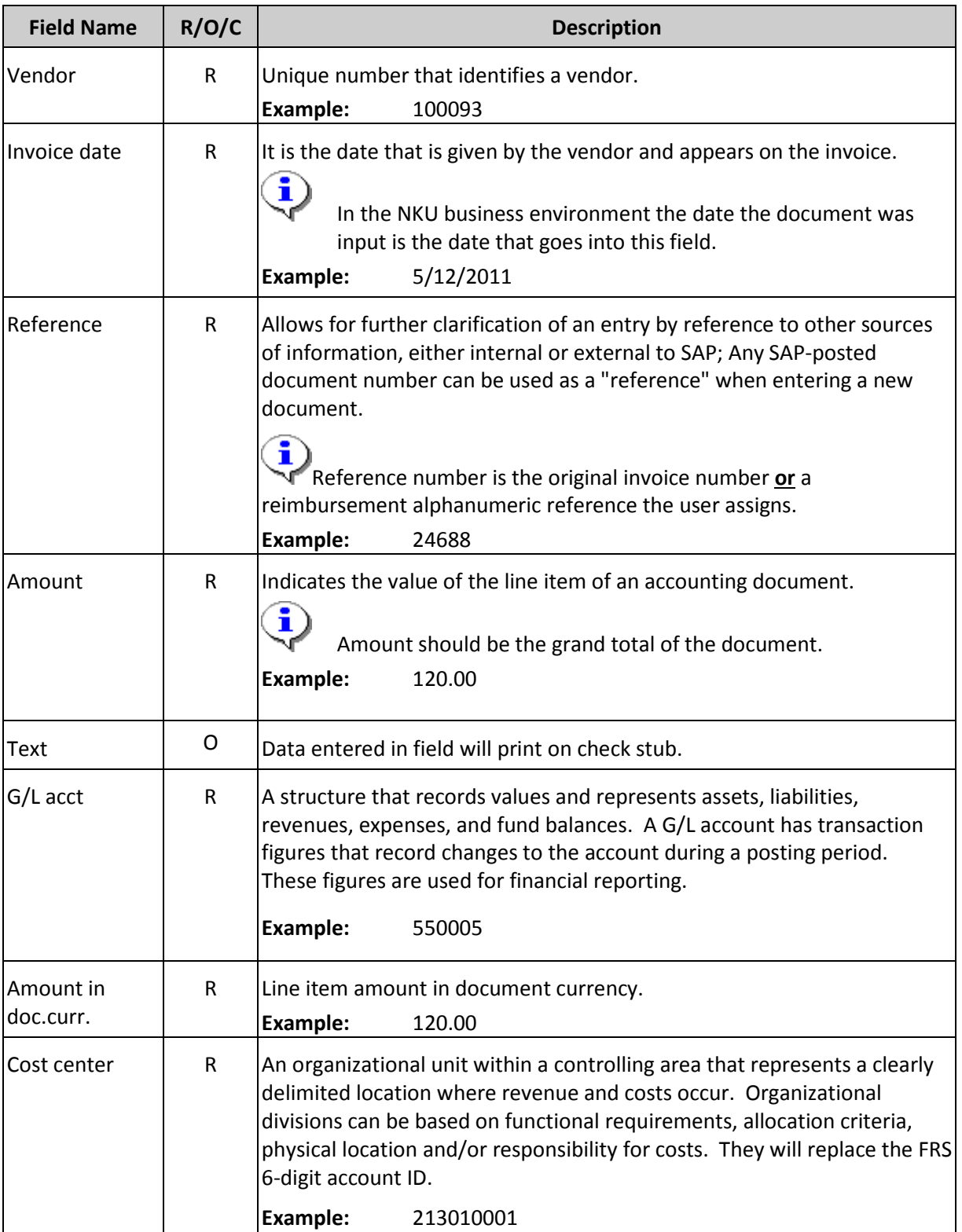

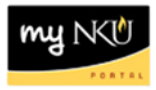

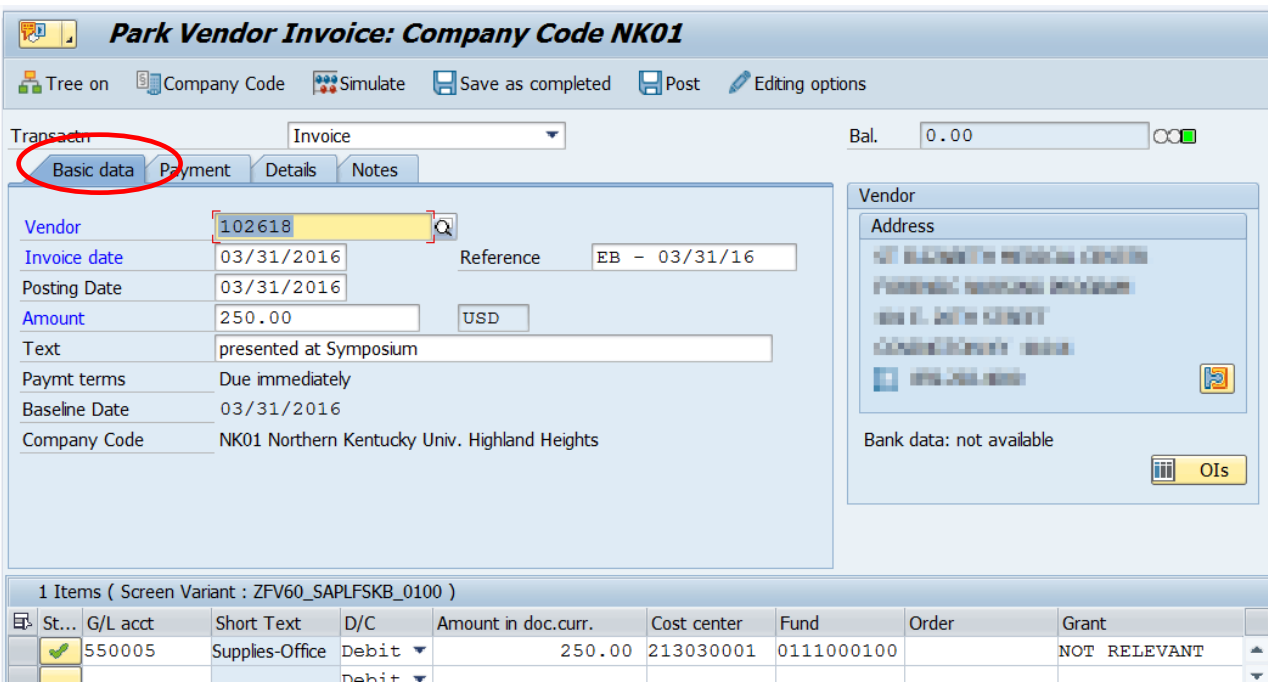

- 8. Select the Payment tab.
- 9. Select the Payee matchcode for a list of additional addresses.

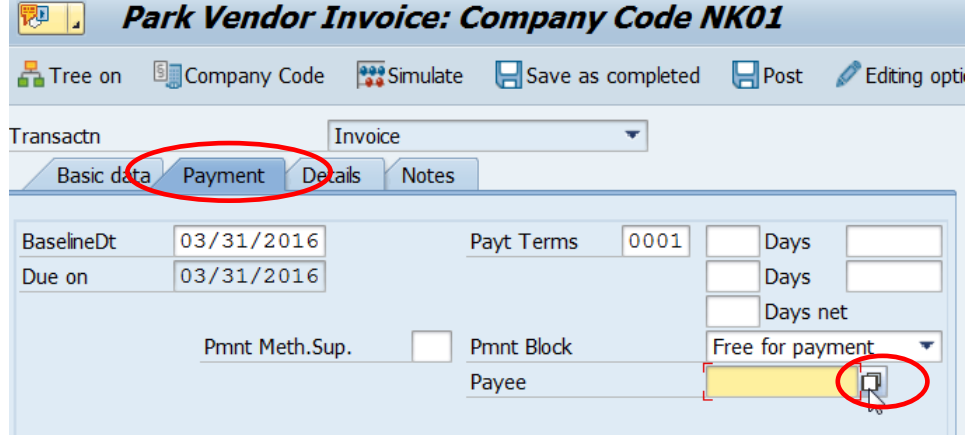

- 10. Select the address that matches the invoice payment address.
- 11. Click the green checkmark to continue.

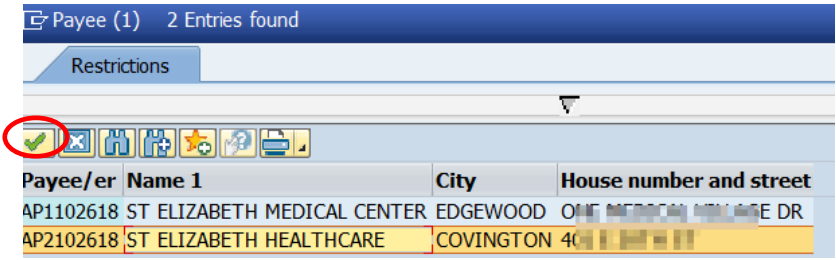

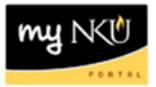

• The AP (Accounts Payable) Vendor number will display in the Payee field.

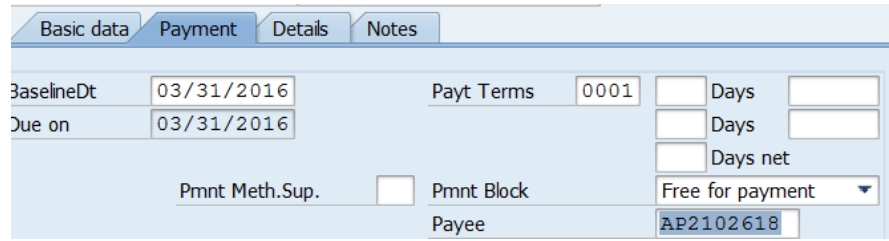

- If you do not see the correct AP vendor address under Payee or you do not see Payee as an option and the regular vendor address is incorrect please contact Betty Castle in Procurement to request an AP vendor be added to the "1" parent vendor number. If you have any questions at all please contact Accounts Payable.
- 12. Click Save as Completed.

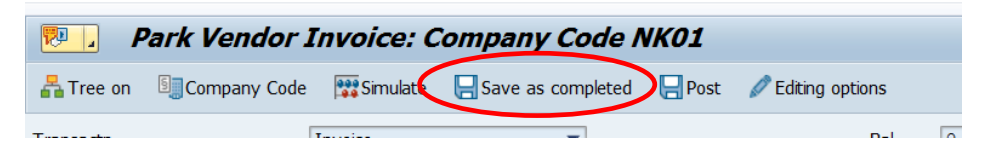

13. A confirmation message will appear at the bottom of your screen.

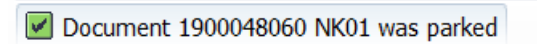

14. Click Tree on.

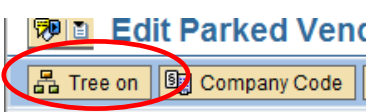

- 15. Expand the Complete documents folder.
- 16. Select the document.
- 17. The details of the PVI will appear to the right.

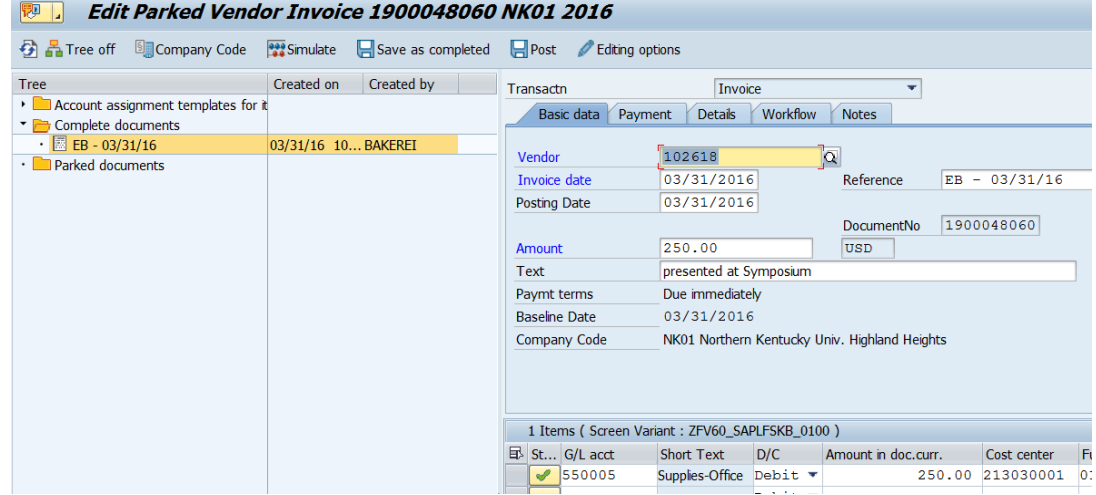

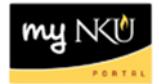

#### **To create electronic attachments:**

- 1. Click Services for Object drop-down button.
- 2. Select Create Attachment.

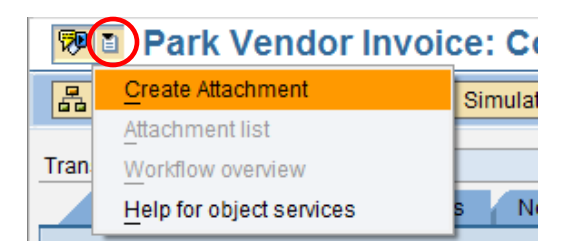

- 3. Navigate to the location on the computer.
- 4. Select the document to attach.
- 5. Click Open.

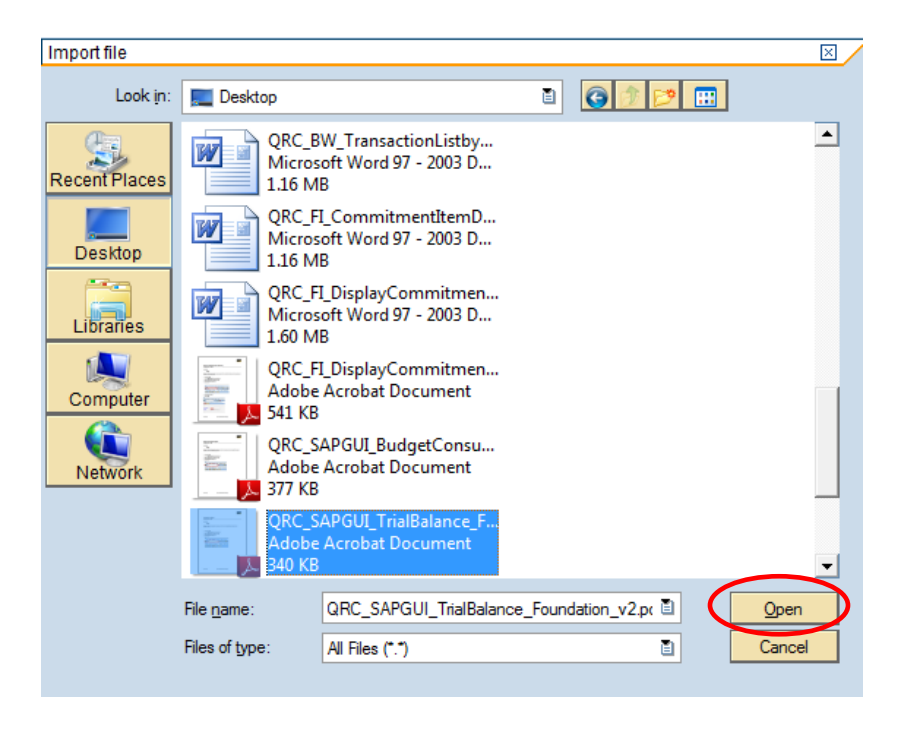

6. A confirmation message will appear at the bottom of your screen.

Document created

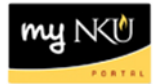

### **To display electronic attachments:**

- 1. Click Services for Object drop-down button.
- 2. Select Attachment List.

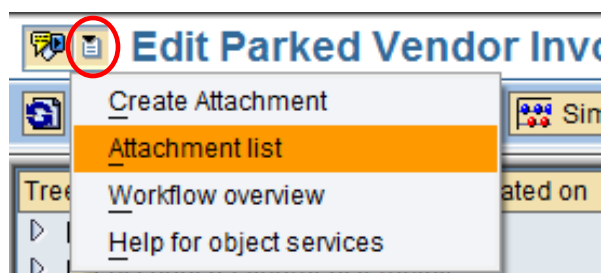

- 7. Select the document to display.
- 8. Click Display.

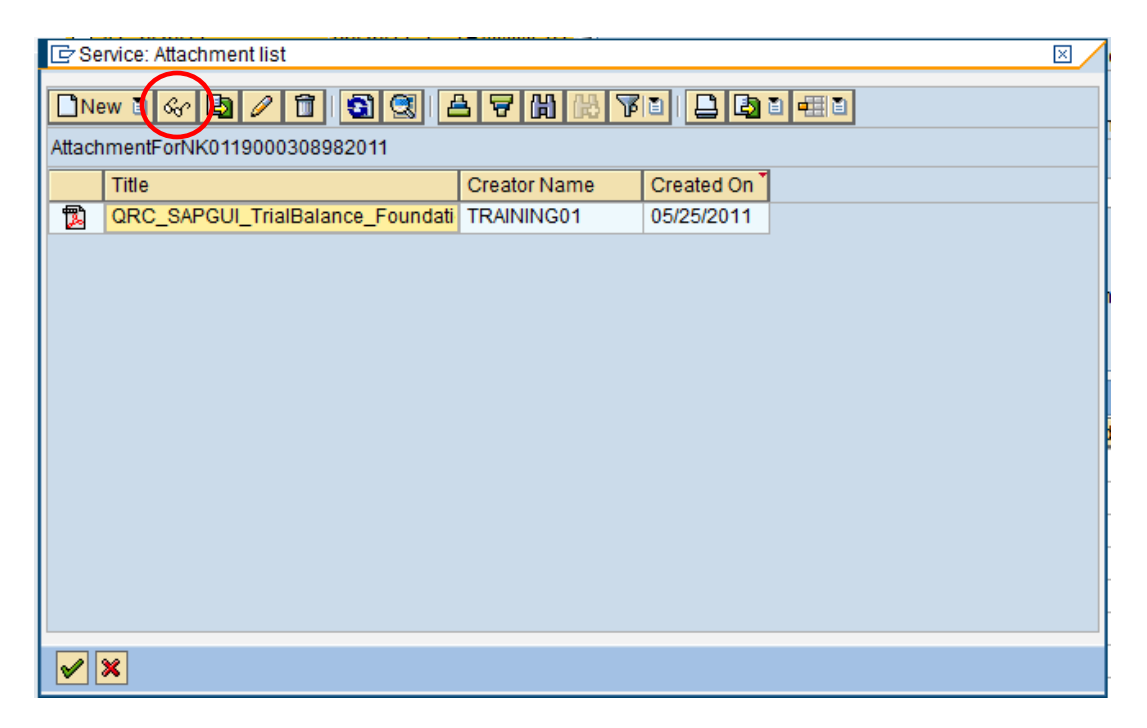

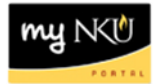

#### **To display Workflow overview:**

- 1. Click Services for Object drop-down button.
- 2. Select Workflow overview.

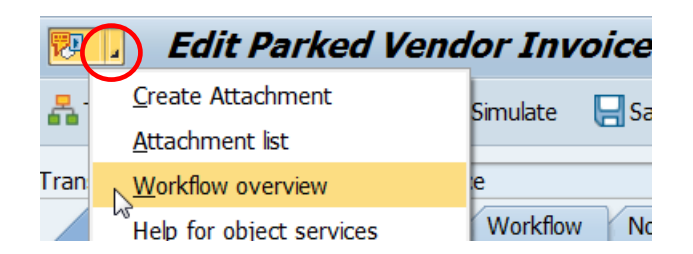

- 3. Double-click the title with the status of "In Process."
- 4. Click the word Information.
	- You may need to use the scroll bar to see the word Information.

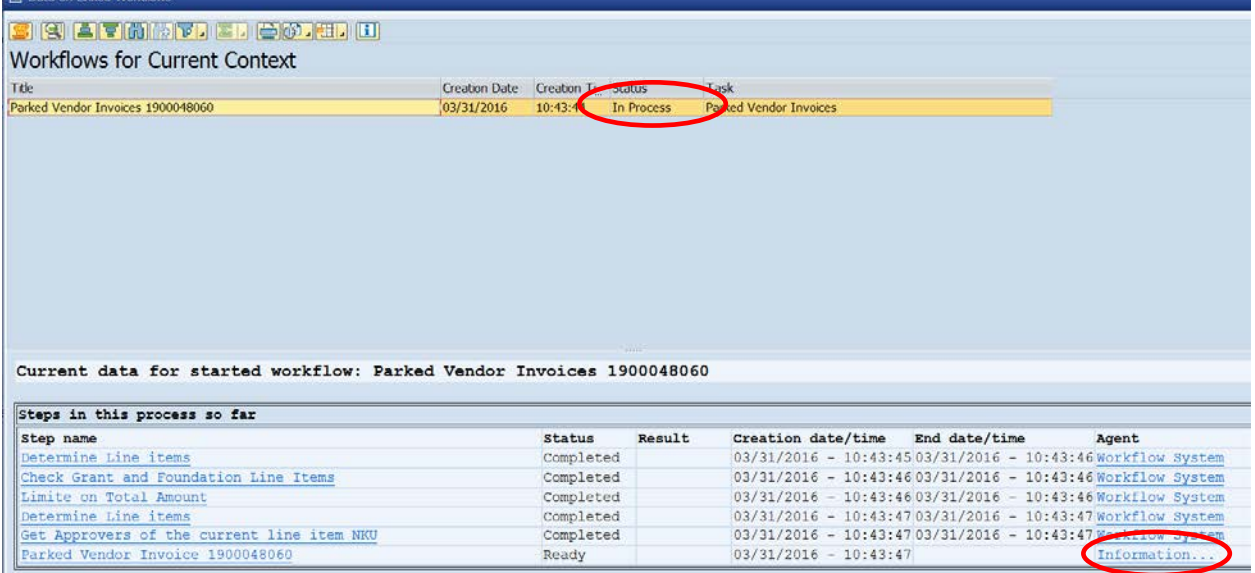

5. The approver's Inbox will appear.

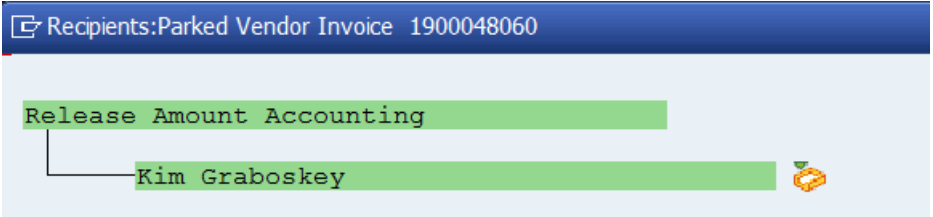